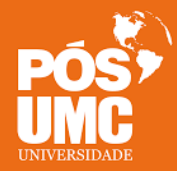

### **MESTRADO PROFISSIONAL EM CIÊNCIA E TECNOLOGIA EM SAÚDE.**

**Prezado(a) aluno(a), agora que você defendeu sua dissertação de mestrado, para que seu título seja validado é preciso atender às orientações que se seguem. Em um prazo de não superior a 30 (trinta) dias corridos, contados a partir da data da sua defesa de mestrado, você deve:** 

**1.** Atender às orientações da banca de defesa e proceder às alterações recomendadas por ela para finalização da dissertação;

**2.** Formatar a versão final da dissertação seguindo o manual de trabalhos acadêmicos disponível no site da UMC [apresentação de trabalhos acadêmicos.](http://www.umc.br/biblioteca/trabalhos-academicos.pdf) Devem ser seguidas as orientações de paginação, citações, lista de referências bibliográficas, formato de tabelas, gráficos e figuras e etc;

**3.** Na versão final, antes da encadernação, anexar cópia da **ata de defesa** disponibilizada pela Secretaria da Pós-graduação. A ata de defesa deve ser posicionada na dissertação no lugar em que, no manual de trabalhos acadêmicos, constaria a página de avaliação da banca. A ata fica como terceira folha da dissertação (logo após a folha de rosto);

**4.** Caso tenha ocorrido alteração de título após a defesa, é preciso que o orientador entre em contato com a Secretaria da Pós-graduação por e-mail, solicitando elaboração de adendo à ata de defesa;

**5.** Na folha de rosto, atentar para colocar corretamente a "**área de concentração**". Esta área de concentração deverá ser uma daquelas para as quais o programa de Mestrado Profissional em Ciência e Tecnologia em Saúde da UMC está credenciado (consulte na página do seu curso e, havendo dúvidas, fale com seu orientador ou com a coordenação do curso);

**6.** No verso da folha de rosto é necessário constar a **Ficha Catalográfica**. Esta deve ser solicitada à biblioteca quando a formatação da dissertação estiver concluída, pois requer o número de páginas do trabalho final. Para requisição, utilizar o modelo que se encontra ao final deste documento (veja Serviços de Biblioteca). Nesse documento, discriminar no campo **área de concentração** a mesma que colocou na folha de rosto da dissertação.

**7.** Terminadas estas etapas é preciso imprimir e encadernar a versão final da dissertação e entregar na Secretaria de Pós-Graduação 2 (duas) cópias da versão finalizada, ambas encadernadas em capa dura (verificar tonalidade com a biblioteca antes de realizar a impressão), com impressão na capa e lombada. Na mesma ocasião, enviar para o e-mail posgraduacao@umc.br, bem como para os membros da banca (incluindo orientado e coorientador), a versão completa do trabalho em .pdf (sem senhas ou códigos de restrição de abertura).

**Imagem ilustrativa da dissertação** (a distribuição do texto tanto na capa quanto na lombada, assim como o espaçamento entre caracteres, estão disponíveis na página da biblioteca [apresentação de](http://www.umc.br/biblioteca/trabalhos-academicos.pdf) [trabalhos acadêmicos\):](http://www.umc.br/biblioteca/trabalhos-academicos.pdf)

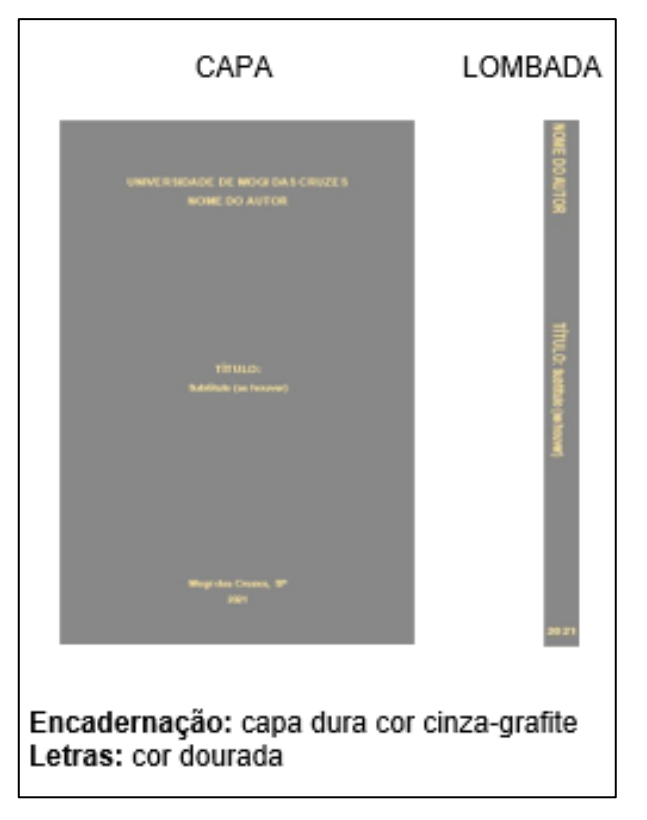

**8.** Entregar também a autorização de direitos autorais e o termo de autorização de divulgação do arquivo eletrônico devidamente preenchidos e assinados (inclusive pelo orientador). Para requisição, utilizar os modelos que se encontram ao final deste documento;

**9.** Todos os documentos acima listados (as cópias impressas da dissertação, arquivo digital, autorizações de direitos autorais e de divulgação) deverão ser entregues pessoalmente pelo aluno na secretaria da pós-graduação (atendimento de segunda a sexta-feira, das 8h às 13h e das 14 às 17h);

**10.** A pós-graduação só receberá todos os documentos em conjunto e que estejam preenchidos, formatados, assinados e encadernados corretamente. Não são aceitos, sob nenhuma hipótese, documentos incompletos ou incorretos. Portanto, verifique tudo com atenção antes de se dirigir à secretaria;

**11.** A emissão de documentos como histórico escolar, certificado de conclusão e diploma só ocorrerá após todos os documentos terem sido corretamente entregues.

#### **INFORMAÇÕES ÚTEIS:**

**1. Como iniciar a numeração da dissertação a partir do tópico introdução** – o número das páginas em sua dissertação deve aparecer a partir da sua introdução, de modo que, mesmo contando as páginas iniciais, não pode aparecer numeração nestas. Para conseguir isso, faça o seguinte:

**a)** Antes de iniciar a paginação, conte em que página está sua introdução (8, 9 ou 10 geralmente, contando as páginas iniciais);

**b)** Vá até a página que em está sua introdução e posicione o cursor imediatamente antes do número da introdução;

**c)** Selecione **layout** na aba superior do word, escolha inserir quebra de seção e a opção contínuo (inserir quebra de seção e iniciar a nova seção na mesma página);

**d)** Selecionar **inserir** na aba superior do word e selecionar **cabeçalho**. Deve abrir cabeçalhos identificados como seção 2 imediatamente acima da palavra introdução;

**e)** Mantendo-se no cabeçalho da seção 2, selecionar **design** na aba superior do word e clicar na opção vincular ao anterior (clicando ali você vai desvincular as diferentes seções do seu texto);

**f)** Mantendo-se ainda no cabeçalho da seção 2, selecionar inserir novamente na aba superior do word, selecionar a opção inserir, depois número de página e então selecionar dentre as opções selecionar número no início da página e à direita;

**g)** Deve aparecer no cabeçalho da seção 2 o número 1. Para ajustar, mantendo-se ainda no cabeçalho desta seção selecionar novamente. Inserir na aba superior, selecionar número de página e agora escolha formatar números de página. Nesta tela selecione a caixa iniciar em e coloque o número que corresponde à página da sua introdução, considerando as páginas anteriores;

**h)** Checar se as páginas anteriores, que estão na seção 1 do seu texto, estão sem numeração. Se estiverem numeradas, basta clicar duas vezes sobre o número que irá se abrir o cabeçalho da seção 1. Ali é selecionado o número da página para removê-lo. Todos os números de páginas da seção 1 deverão desaparecer. Se você fez tudo certo a seção 2 se manterá corretamente numerada;

**i)** Se você desejar fazer algo similar, porém retirando apenas a numeração da primeira página (capa) de um trabalho, basta inserir um cabeçalho e na opção design marcar a opção primeira página diferente. Quando se faz isso a numeração começa automaticamente em 2 a partir da segunda página do trabalho.

**2. Como agrupar diferentes arquivos em um único documento** – a versão final da sua dissertação requer que tudo o que a compõe seja entregue em versão digital como um único arquivo desprotegido. Por vezes você precisa incorporar documentos como parecer do comitê de ética em pesquisa, anexos que foram construídos em outros programas (como Excel, Power Point etc.), anexar artigo científico etc. Para conseguir que tudo componha um único documento segue uma dica importante:

**a)** Transforme todos os arquivos que deseja incorporar à sua dissertação para o formato pdf. Para isto, use a própria opção **salvar como** do seu programa, quando disponível. Caso esta opção não esteja presente no programa que está utilizando, visite a página [https://smallpdf.com/pt/juntar-pdf. Ou](https://smallpdf.com/pt/juntar-pdf)tra sugestão é o site [https://www.ilovepdf.com/pt;](https://www.ilovepdf.com/pt)

**b)** Nas abas superiores do Smallpdf você encontrará a opção **converter**. Selecione a opção que precisar (converter por exemplo jpeg em pdf);

**c)** Na tela abrirá a opção **escolher arquivo**. Clique sobre ela e escolha o arquivo a ser convertido. Após alguns segundos vai aparecer a opção **baixar arquivo**. Basta então salvá-lo no seu computador;

**d)** Tendo todos os arquivos que deseja reunir já em pdf, coloque todos em uma única pasta e então selecione ainda no Smallpdf a aba unir e então juntar pdf. Novamente vai aparecera opção escolher arquivo no centro da tela. Clique nela e selecione de uma única vez todos os arquivos que deseja reunir e na ordem em que deseja que eles fiquem;

**e)** Depois de alguns segundos, uma prévia dos arquivos que você selecionou aparecerão na tela e ali é possível alterar a ordem em que deverão ficar no documento final. Basta carregar o arquivo para a posição desejada. É possível também mudar páginas dos arquivos de lugar. Para isso selecione na tela a opção modo de página;

**f)** Caso tenha esquecido de colocar algum arquivo ainda dá tempo. Clique em adicionar mais PDFs na opção que aparecerá na parte de baixo, à esquerda, da tela;

**g)** Estando tudo na ordem desejada, clique em Juntar pdf;

**h)** Após alguns segundos irá aparecer a opção baixar arquivo. Basta selecionar esta opção e salvar o arquivo finalizado onde desejar;

**i)** Este site é útil também para converter arquivos em pdf para word e para criar proteção para arquivos

em pdf.

## **SERVIÇOS DA BIBLIOTECA:**

1. A elaboração da Ficha Catalográfica e revisão normativa do trabalho acadêmico (dissertação ou tese) são serviços oferecidos aos alunos pela Biblioteca da UMC.

2. O prazo para confecção da Ficha Catalográfica e envio das sugestões de revisão do trabalho acadêmico é de até 10 dias úteis.

a) Para a solicitar a revisão e emissão da Ficha Catalográfica, acesse o link a seguir (<https://forms.office.com/r/P0YjjTLiCi>);

- b) Você será direcionado para a página de login;
- c) Utilize o seu usuário institucional [\(RGM@alunos.umc.br\)](mailto:RGM@alunos.umc.br).

#### **UNIVERSIDADE DE MOGI DAS CRUZES - UMC**

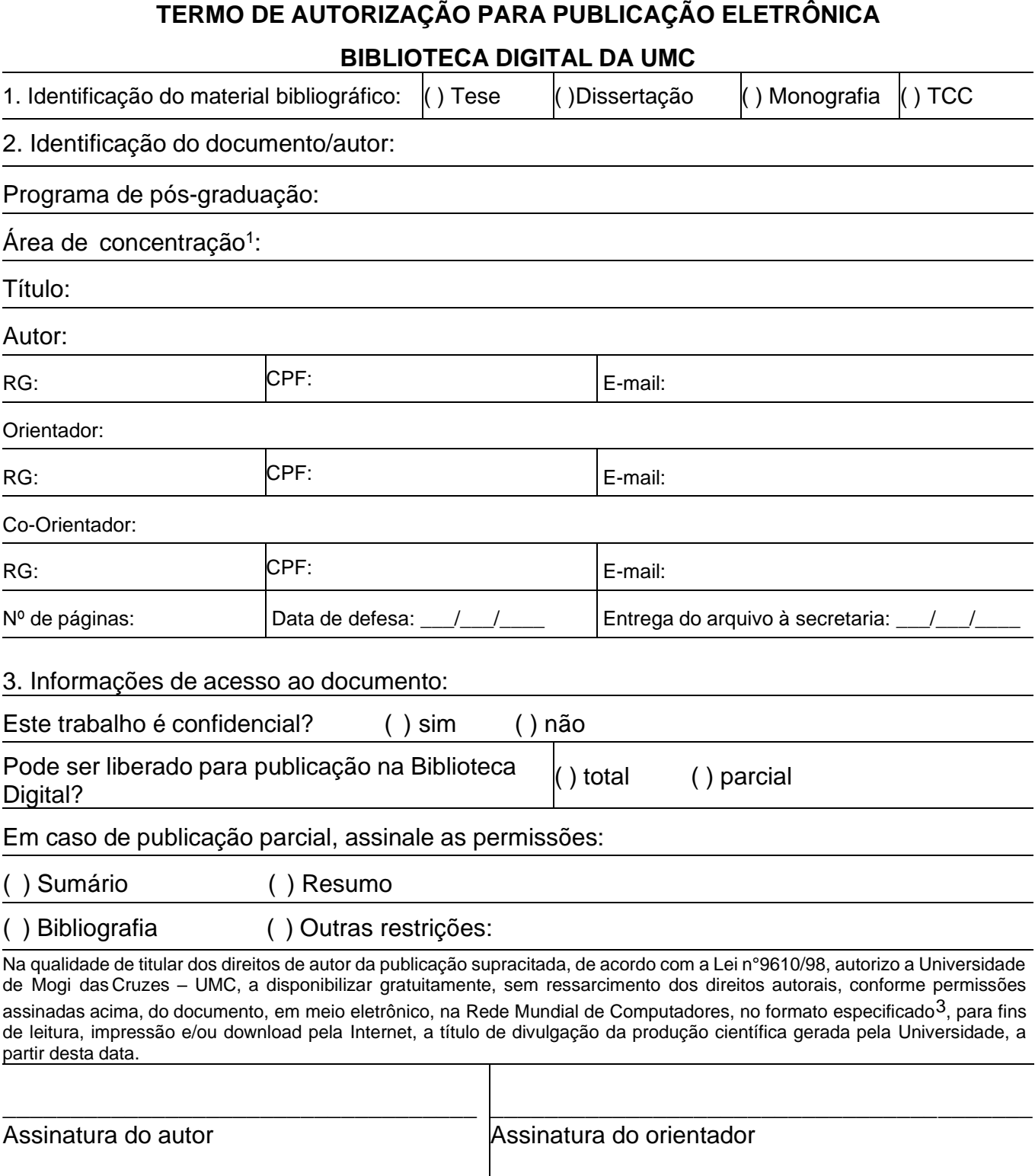

Local: **Data: Data: Data: Data: Data: Data: Data: Data: Data: Data: Data: Data: Data: Data: Data: Data: Data: Data: Data: Data: Data: Data: Data: Data: Data: Data: Data:** 

<sup>1</sup> Consultar secretaria do curso.

<sup>2</sup> Esta classificação poderá ser mantida por até 18 meses a partir da data de defesa. A extensão deste prazo exigirá justificativa junto à Coordenação do Curso.

<sup>3</sup> Texto (PDF); imagem (JPG ou GIF); som (WAV, MPEG, AIFF, SND); vídeo (MPEG, AVI, QT), outros (específico da área).

# **AUTORIZAÇÃO PARA REPRODUÇÃO**

Eu (**nome completo**), aluno(a) da UMC, RGM ..., CPF..., autor(a) do Trabalho Acadêmico / Dissertação intitulada: (**título completo**) apresentado em (**data da defesa**), do Programa de Pós-Graduação em Mestrado Profissional em Ciência e Tecnologia em Saúde, autorizo que ele seja reproduzido total ou parcialmente, desde que citada a fonte.

Mogi das Cruzes \_\_\_\_\_ de \_\_\_\_\_\_\_\_\_ de \_\_\_\_\_\_\_\_\_\_

\_\_\_\_\_\_\_\_\_\_\_\_\_\_\_\_\_\_\_\_\_\_\_\_\_\_\_\_\_\_\_\_\_\_\_\_\_\_\_\_\_\_\_\_\_\_ Assinatura do(a) autor(a)